### Multiplex USB-Datenkabel zum PC - Für Sender

**Hinweis : Die folgenden Angaben sind ohne Gewähr. Ich übernehme keinerlei Verantwortung für Schäden die durch das Bauen und Benutzen dieses Kabels entstehen.**

Ich verwende dazu ein fertiges USB-Modul von Conrad, den Mini-USB zu UART Konverter. Bestellnummer : 197326

Die Installation des beiliegenden Treibers hat bei meinem Windows XP etwas anders funktioniert als in der Anleitung beschrieben : siehe ab Seite 6

Der Adapter wird in der 3,3 Volt Anschaltung betrieben.

#### **Dieses Kabel ist geeignet um die MPX-Anlagen anstatt eines seriellen Kabels mit dem PC zu verbinden.**

Mit diesem Kabel, in Verbindung mit einer entsprechenden Software, können Software und Modellspeicher der Multiplex MC-3010 / 3030 zum PC und zurück übertragen werden.

Eine Software, die das ermöglicht, ist der MC3030Manager von Steffen Strüber. Da es die Homepage des Erstellers des MC3030-Managers nicht mehr gibt, biete ich auf meiner Seite die letzte von ihm als Freeware bereitgestellte Version zum Download an.

Ich verwende dazu ein fertiges USB-Modul von Conrad, den Mini-USB zu UART Konverter. Bestellnummer : 197326

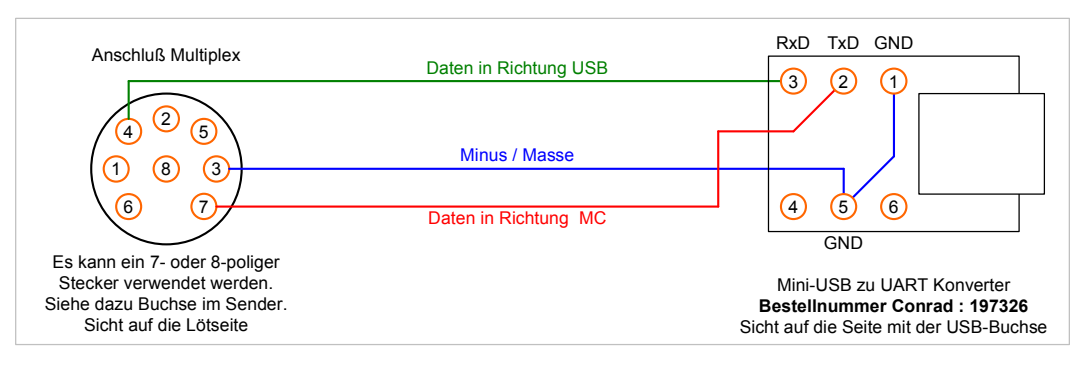

Für die Verkabelung zwischen Stecker und USB-Adapter habe ein 15 cm langes Stück Servokabel verwendet.

Getestet mit folgenden Anlagen : MC-3010, MC-3030. von Leonhard Grugel : Cockpit SX (35Mhz-Version, MPX-Launcher, Firmware-Update auf 1.11)

Hier noch ein USB-Adapter der funktioniert. Es ist der Mini-USB-Adapter für Arduino Boards. Hierzu gibt es einige Anbieter bei Ebay. Bei einigen ist sogar das USB-Kabel mit dabei.

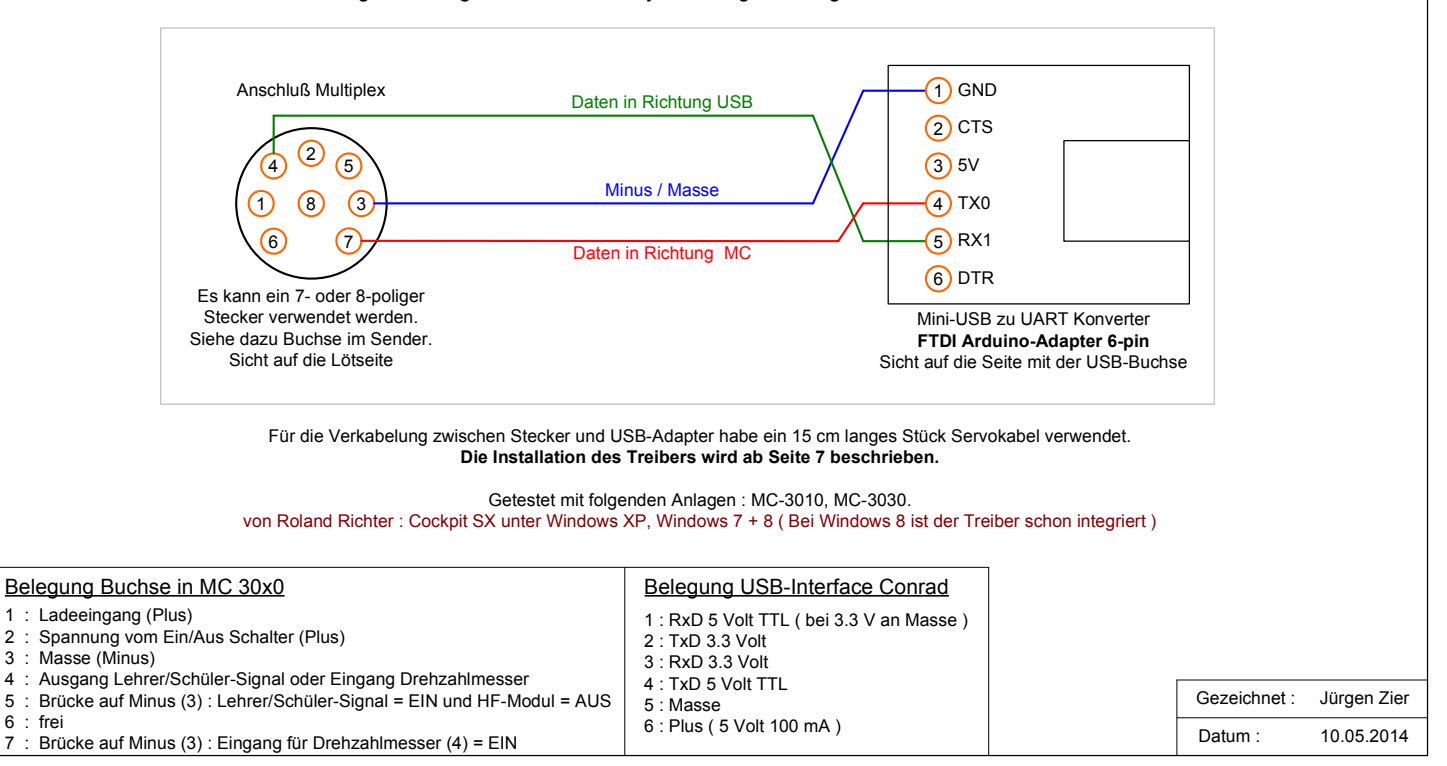

# Multiplex USB-Datenkabel zum PC - Für Sender

Mit USB-Adapter aus dem Franzis Lernpaket 'Experimente mit USB'

Die folgenden Informationen stammen von Detlef Winter und konnten mangels Anlage und Adapter nicht selbst getestet werden.

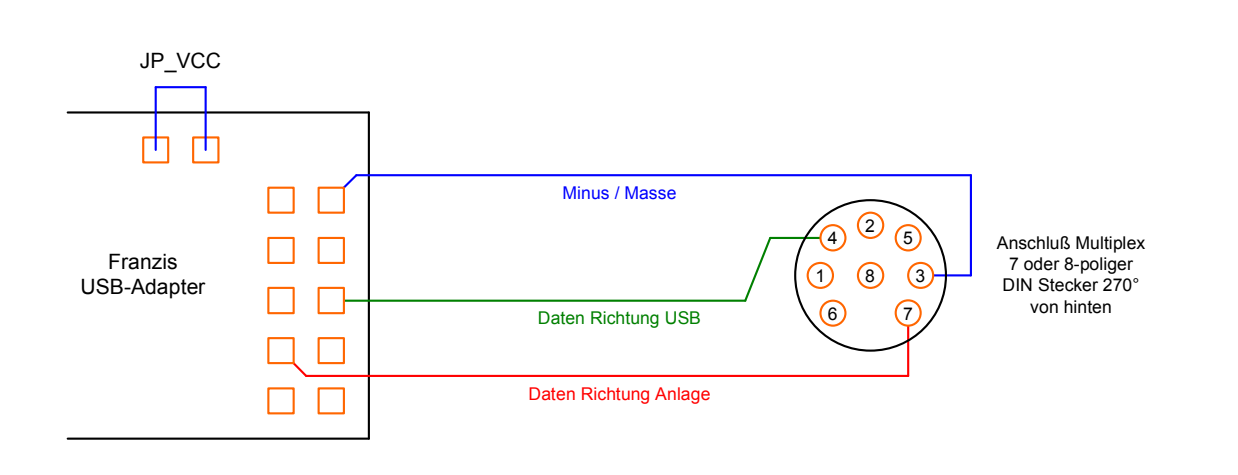

### **Der Adapter wurde erfolgreich mit einem Cockpit SX M-Link Sender verwendet.**

Eine Besonderheit wurde festgestellt: Die Verbindung mit Hilfe der Software MPX-Launcher (V 1.2.2) funktioniert NICHT, wenn der Sender sofort einschaltet wird, sondern nur wie folgt:

- 1. Verbindungen herstellen (USB-Kabel, USB-Adapter, Adapter-Kabel zum Sender)
- 2. Programm MPX-Launcher starten
- 3. Schnittstelle auswählen (Pulldown Menü)
- 4. 'Suche starten' anklicken
- 5. Jetzt erst: Sender einschalten! Erfolgreiche Verbindung wird sofort angezeigt.

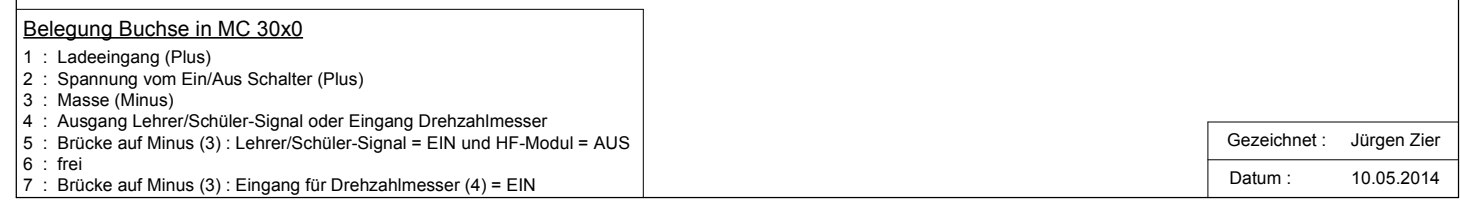

# Multiplex USB-Datenkabel zum PC - Für Empfänger

#### **Dieses Kabel ist geeignet um die MPX-SYNTH Empfänger anstatt eines seriellen Kabels mit dem PC zu verbinden.**

Mit diesem Kabel, in Verbindung mit einer entsprechenden Software, können Empfänger programmiert werden.

Persönlich verwende ich als Software den Multiplex Launcher in der Version 1.1.0 oder den RX-Data-Manager in der Version 1.2.8

Die Software kann von der Multiplex Homepage hier geladen werden http://www.multiplex-rc.de/service/downloads/software.html Bei der Kategorie dann "MPX Software Launcher" auswählen und die ZIP-Datei laden.

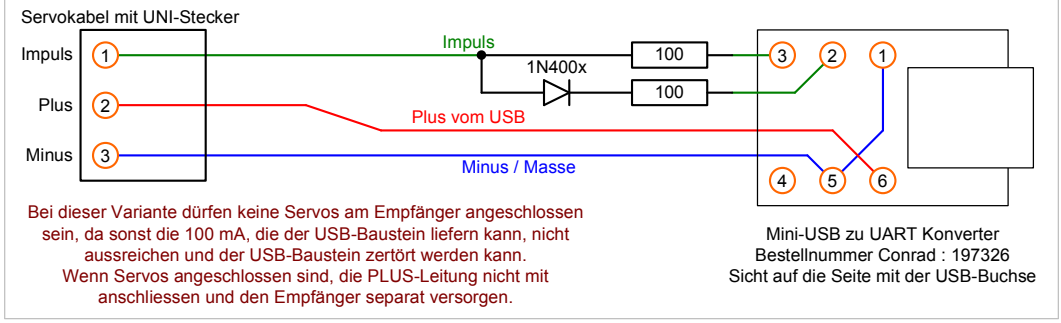

Als zusätzliche Bauteile sind nur 2 Widerstände mit 100 Ohm und eine Diode 1N400x notwendig. Für die Verkabelung zwischen Empfänger und USB-Adapter habe ein normales UNI-Servokabel verwendet.

Die Schaltung wurde mit folgenden Komponenten getestet :

Eigene Empfängern : **RX-7-SYNTH** ( Update auf V1.26 durchgeführt ) **RX-7-DR M-Link** ( Update auf V1.26 durchgeführt )

13.01.2013 : Von Jochen Schillhorst geprüft

**Simprop Intelli-BiPower Pro** WICHTIG : Hierbei muss die Impulsleitung von Pin 2 auf Pin 1 gelegt werden.

Alternativ kann dafür das USB-Kabel für die Empfänger verwendet werden, dabei dürfen die 5 Volt aber NICHT ans Ladegerät gelangen.

**Wenn jemand das Kabel mit anderen Empfängern erfolgreich verwendet bitte eine Kurze Info per Mail geben, dann werde ich den Typ hier mit eintragen.**

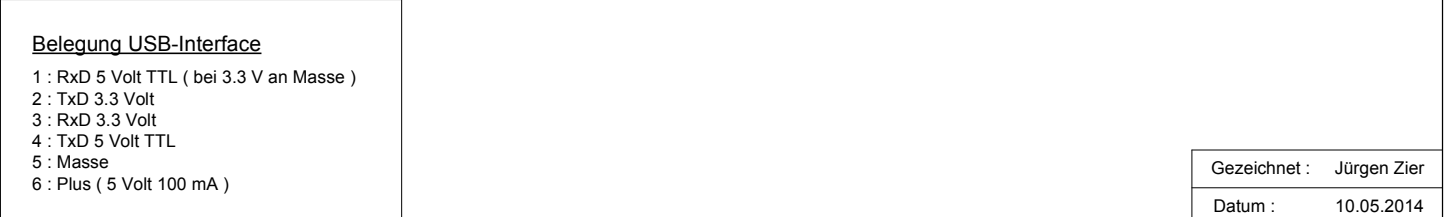

# Multiplex USB-Datenkabel zum PC - Für Empfänger

#### **Dieses Kabel ist geeignet um MPX-SYNTH und PCM Empfänger, M-Link Empfänger und HF-Module sowie Sensoren und Multimate, mit dem PC zu verbinden. Es entspricht der Funktion des Kabels # 85149.**

Benötigte Software : Multiplex Launcher

Die Software kann von der Multiplex Homepage hier geladen werden http://www.multiplex-rc.de/service/downloads/software.html Bei der Kategorie dann "MPX Software Launcher" auswählen und die ZIP-Datei laden.

Diese Schaltung stammt aus dem WIKI von RC-Network und wird hier mit freundlicher Genehmigung des Autors eingestellt. Link zur Originalseite : http://wiki.rc-network.de/index.php/Multiplex\_USB-Adapter

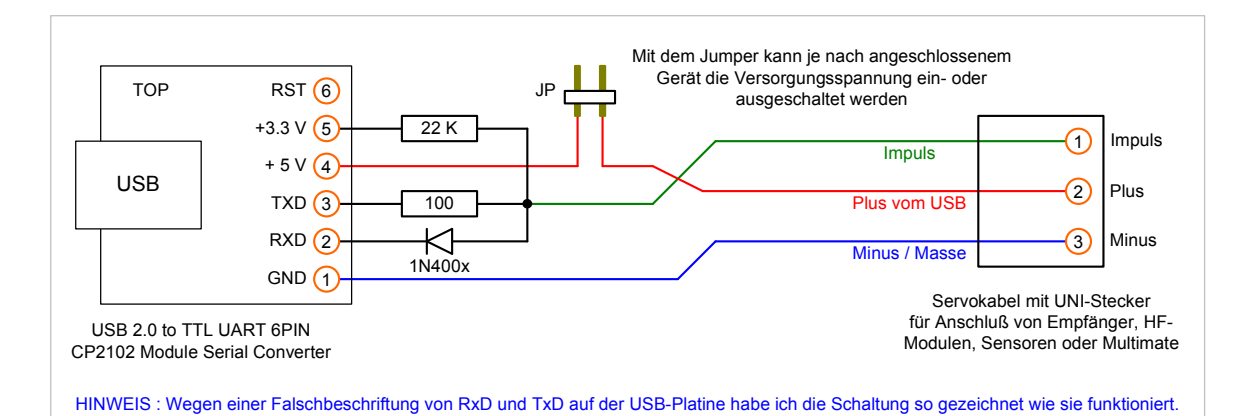

Zusätzlich zum USB-Adapter ( Chip : CP-2102, Bezugsquelle: eBay ) werden die folgenden Bauteile benötigt :

1 x Widerstand 22 KiLoOhm 1 x Widerstand 100 Ohm 1 x Diode 1N400x 1 x Stiftleiste 2-polig mit Jumper 1 x Servokabel UNI 1 x Schrupfschlauch groß und klein

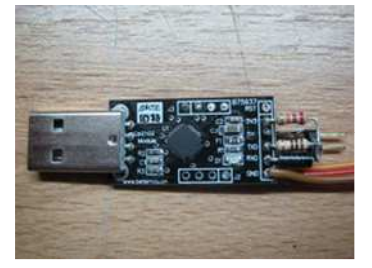

USB-Adapter mit Bauteilen und Servokabel von oben.

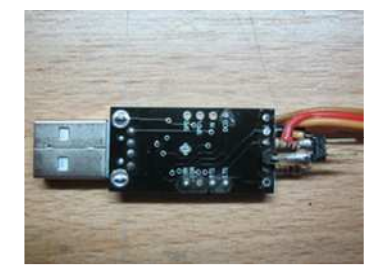

USB-Adapter von unten. Über die Stiftleiste kommt ein kleiner Schrumpfschlauch zur Isolierung

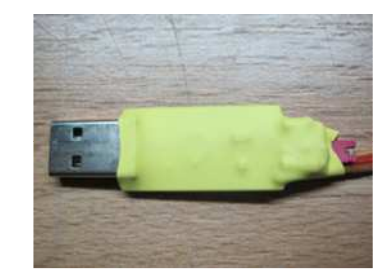

USB-Adapter fertig.

Die Schaltung wurde mit folgenden Komponenten getestet :

Eigene Empfängern : **RX-7-SYNTH** ( Update auf V1.26 durchgeführt ) **RX-7-DR M-Link** ( Update auf V1.26 durchgeführt ) Eigenes HF-Modul **M-Link HFMx V1** ( Update auf V2 durchgeführt )

> 13.01.2013 : Von Jochen Schillhorst geprüft **Simprop Intelli-BiPower Pro**

WICHTIG : Dabei dürfen die 5 Volt NICHT ans Ladegerät gelangen, d.h. Betrieb OHNE den Jumper für die Stromversorgung.

**Wenn jemand das Kabel mit anderen Komponenten erfolgreich verwendet bitte eine Kurze Info per Mail geben, dann werde ich den Typ hier mit eintragen.**

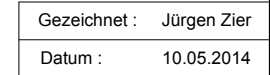

# USB-Kabel für Ladegeräte

### **Dieses Kabel ist geeignet um den USB-Anschluß von Ladegeräten mit dem PC zu verbinden.**

Mit diesem Kabel, in Verbindung mit einer entsprechenden Software, können die Daten von Ladegeräten ausgewertet werden.

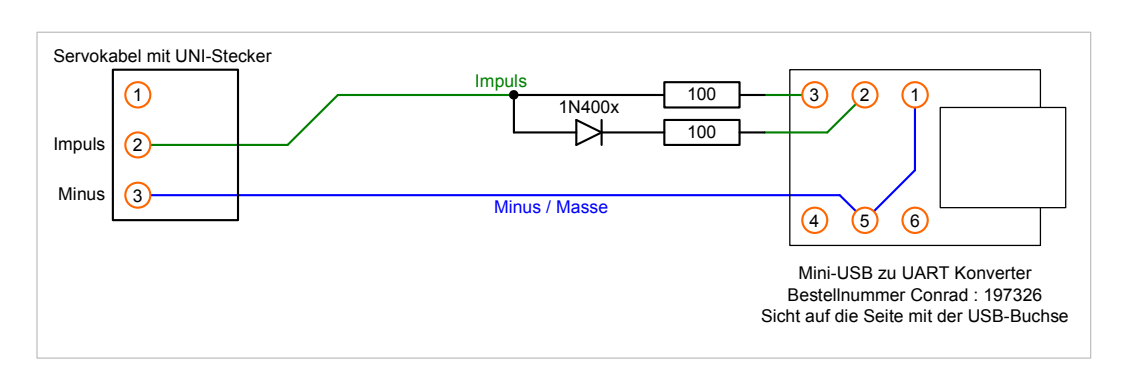

Als zusätzliche Bauteile sind nur 2 Widerstände mit 100 Ohm und eine Diode 1N400x notwendig.

Als Software für die Auswertung der Logdaten verwende ich LogView.

Getestet mit folgenden Ladegeräten : **Bantam eStation BC-6**

13.01.2013 : Von Jochen Schillhorst geprüft

**Simprop Intelli-BiPower Pro**

WICHTIG : Hierbei muss die Impulsleitung von Pin 2 auf Pin 1 gelegt werden. Alternativ kann dafür das USB-Kabel für die Empfänger verwendet werden, dabei dürfen die 5 Volt aber NICHT ans Ladegerät gelangen.

**Wenn jemand das Kabel mit anderen Ladegeräten erfolgreich verwendet bitte eine Kurze Info per Mail geben, dann werde ich den Typ hier mit eintragen.**

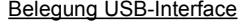

1 : RxD 5 Volt TTL ( bei 3.3 V an Masse ) 2 : TxD 3.3 Volt 3 : RxD 3.3 Volt 4 : TxD 5 Volt TTL 5 : Masse 6 : Plus ( 5 Volt 100 mA )

Gezeichnet : Datum : Jürgen Zier 10.05.2014

### **!!! Den USB-Adapter NICHT an den PC anschliessen !!!**

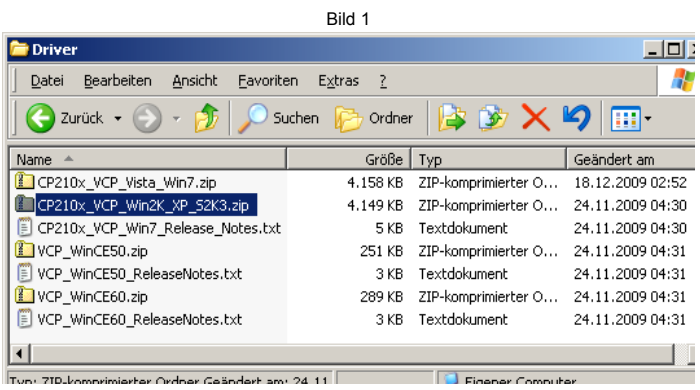

Als erstes die Treiberdatei für das entsprechende Betriebssystem auf die Fesplatte kopieren und entpacken. Danach die entpackte Datei starten.

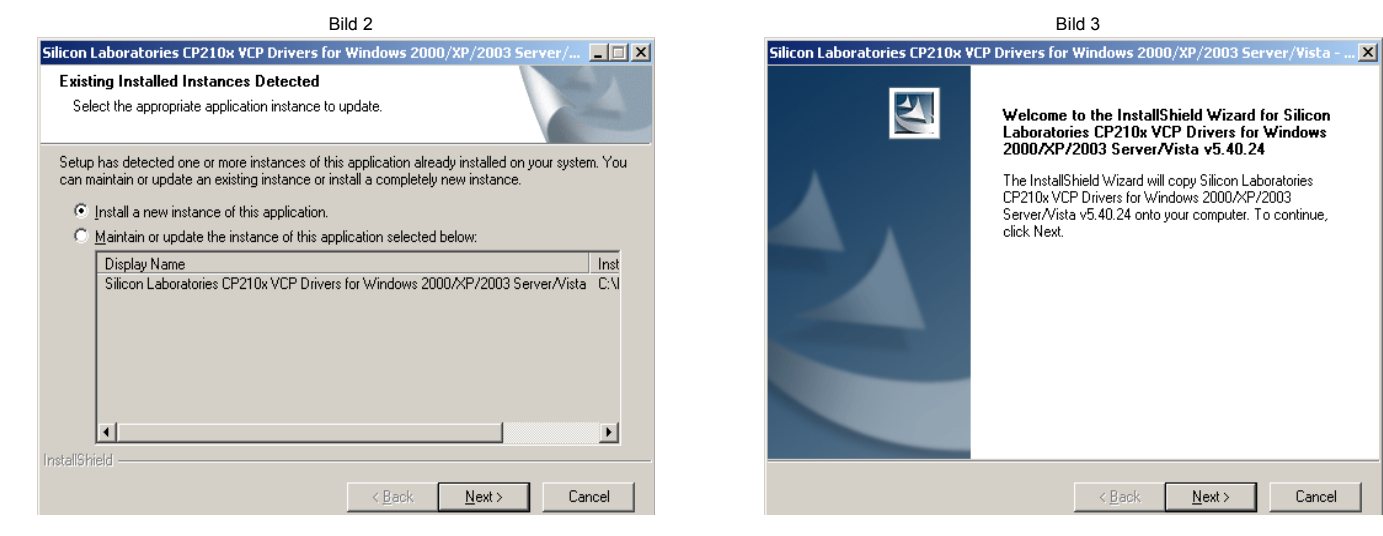

Die Auswahl "Install a new..." anklicken und weiter mit Next Weiter mit Weiter mit Klick auf Next

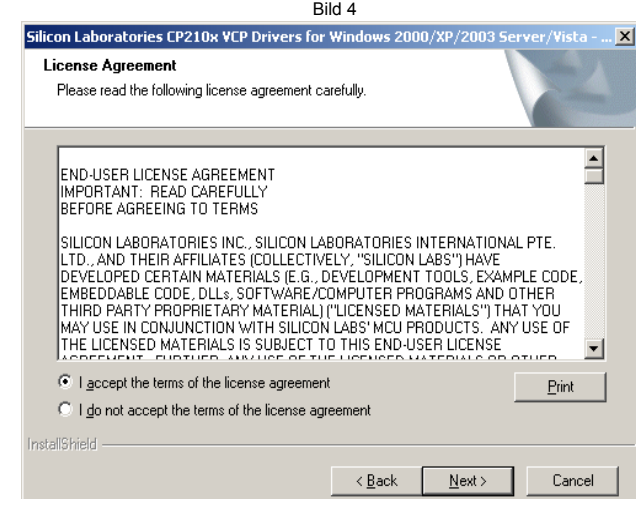

Die Auswahl "I accept the..." anklicken und weiter mit Next

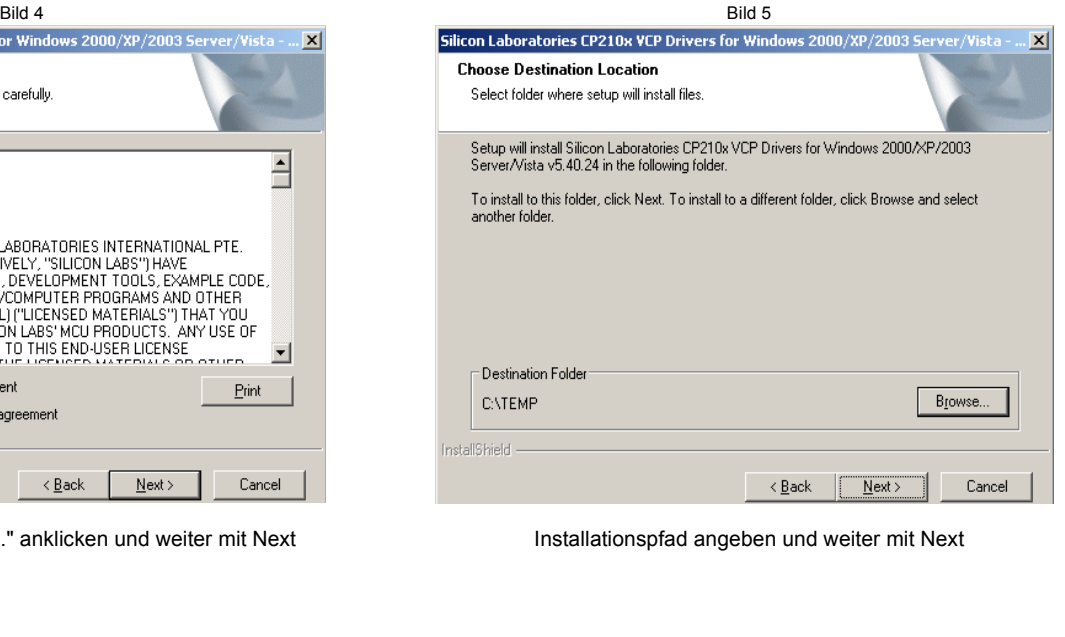

Gezeichnet : Datum :

Jürgen Zier 10.05.2014

Cancel

# USB-Konverter CP210x Chip - Installation des Treibers - Seite 1

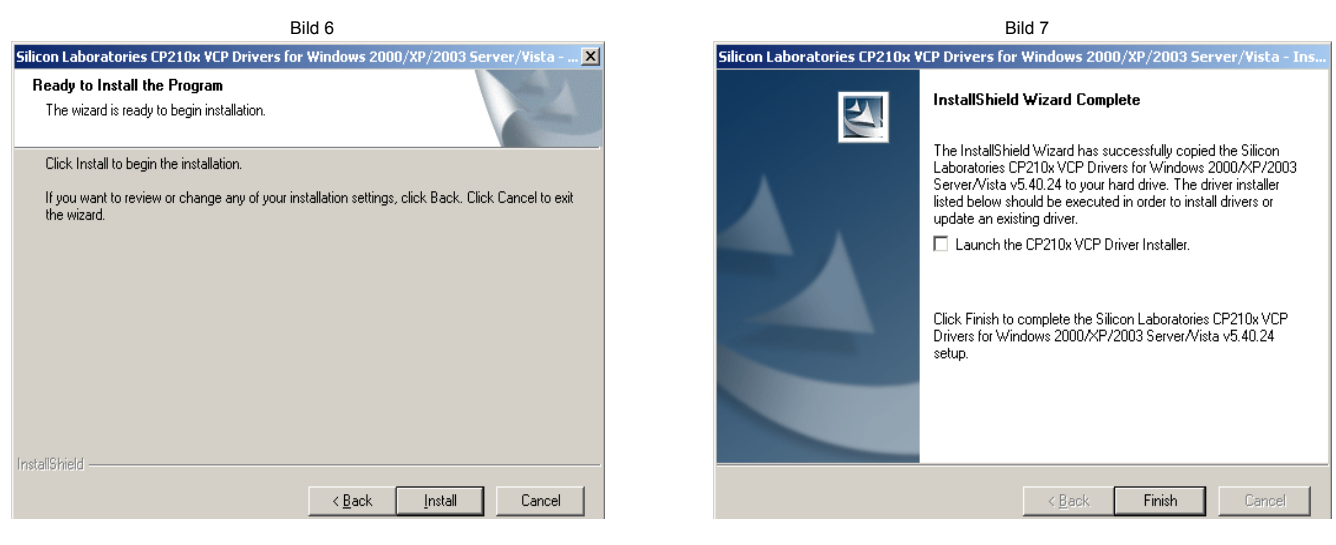

Weiter mit Install Den Haken ENTFERNEN und mit Finish beenden.

### **Erst jetzt den USB-Adapter an den PC anstecken.**

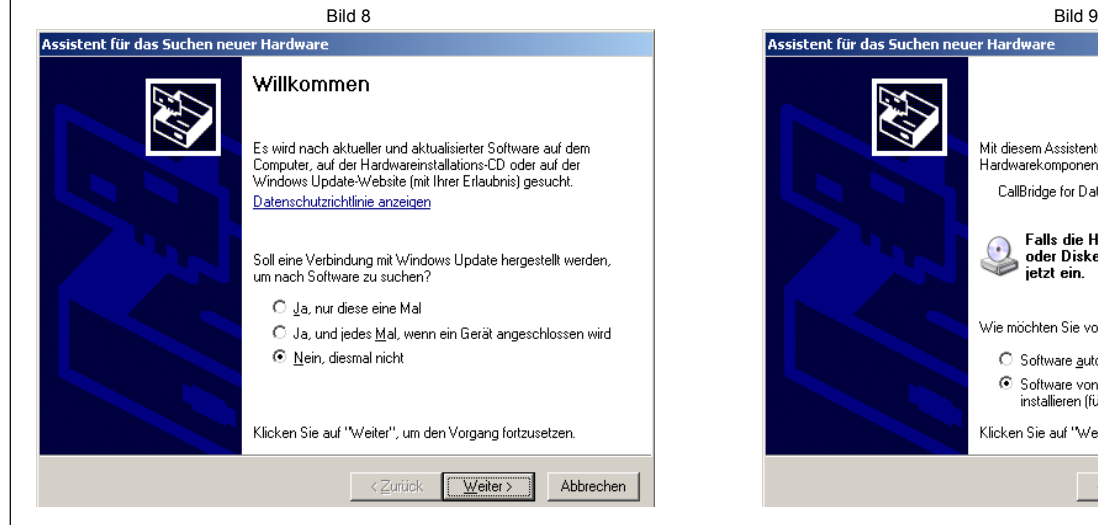

Das Betriebssystem erkennt eine neue Hardware und will einen Treiber installieren. Bitte die Auswahl auf "Nein,..." stellen und Weiter.

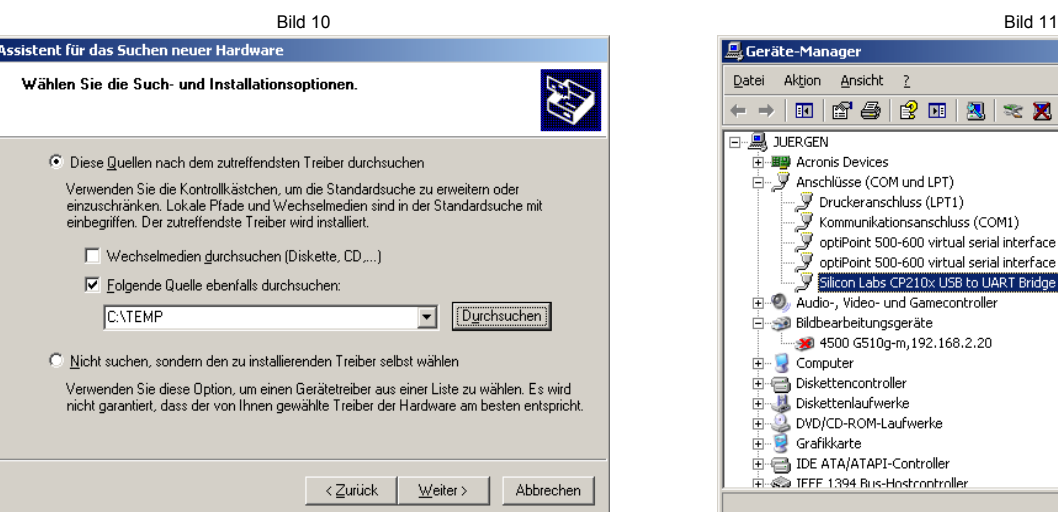

Hier den Haken bei "Folgende Quelle..." setzen und mit Durchsuchen das in Bild 5 angegebene Verzeichnis wählen. Dann auf Weiter klicken.

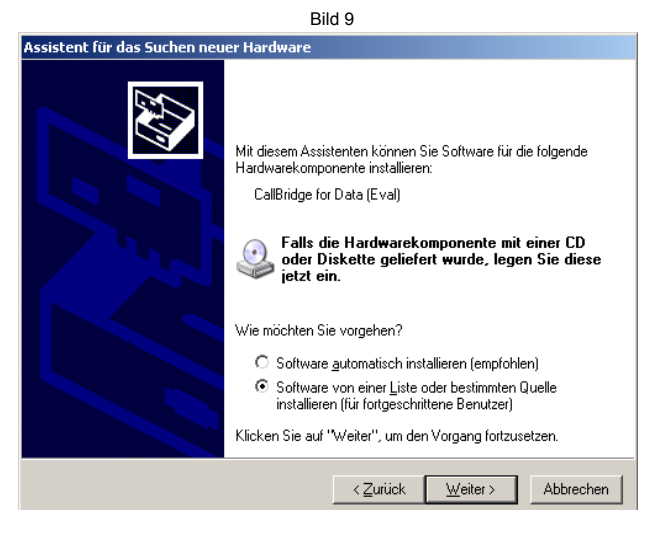

Bitte die Auswahl auf "Software von ..." stellen und Weiter.

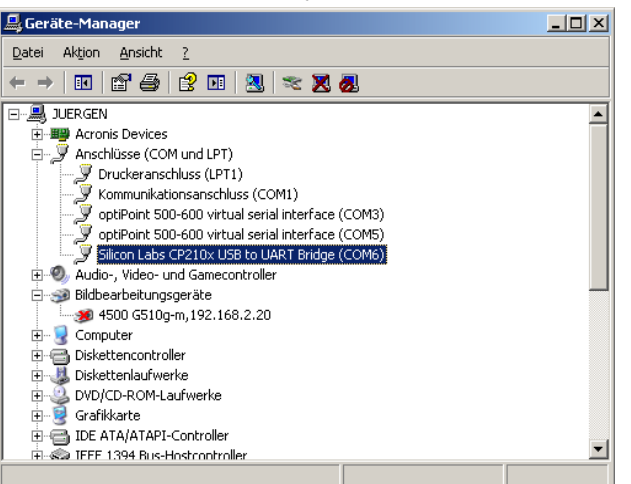

So ist der fertige Treiber im Gerätemanager eingetragen. Die Nummer des COM-Portes kann eine andere sein.

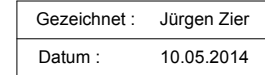

# USB-Konverter FTDI Chip - Installation des Treibers - Seite 1

### **!!! Den USB-Adapter NICHT an den PC anschliessen !!!**

Den ensprechenden Treiber von dieser Seite laden : http://www.ftdichip.com/Drivers/VCP.htm und auf der Festplatte speichern und **entpacken**.

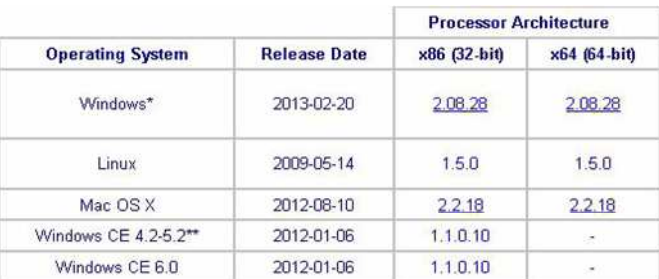

#### **Nun den USB-Adapter an den PC anschliessen.**

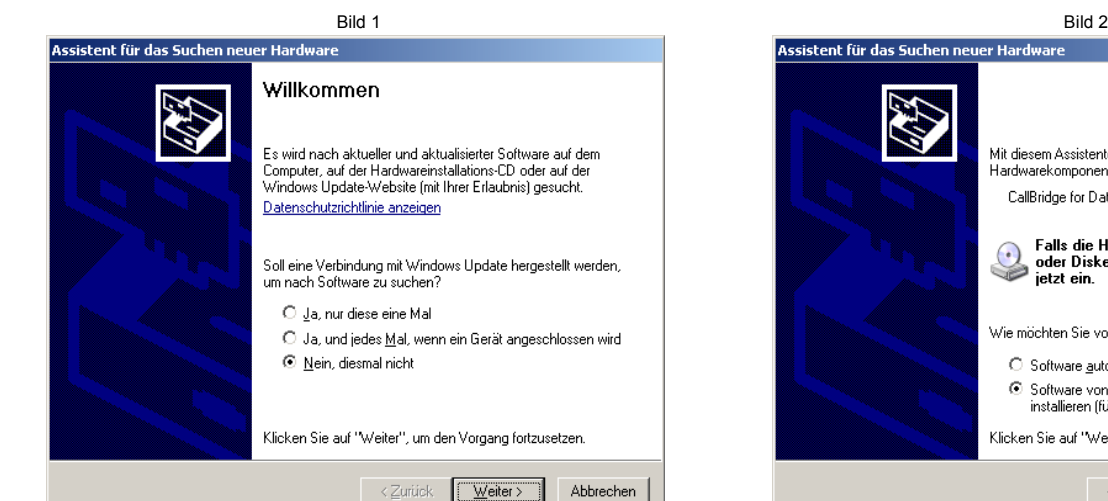

**Assistent für das Suchen neuer Hardw** Mit diesem Assistenten können Sie Software für die folgende Hardwarekomponente installieren: CallBridge for Data (Eval) Falls die Hardwarekomponente mit einer CD<br>oder Diskette geliefert wurde, legen Sie diese<br>jetzt ein. S Wie möchten Sie vorgehen?  $\bigcirc$  Software automatisch installieren (empfohlen) Software von einer Liste oder bestimmten Quelle<br>installieren (für fortgeschrittene Benutzer) Klicken Sie auf "Weiter", um den Vorgang fortzusetzen. < Zurück Weiter> Abbrechen

Bitte die Auswahl auf "Software von ..." stellen und Weiter.

Assistent für das Suchen neuer Hardw Wählen Sie die Such- und Installationsontionen C Diese Quellen nach dem zutreffendsten Treiber durchsuchen Verwenden Sie die Kontrollkästchen, um die Standardsuche zu erweitern oder<br>einzuschränken. Lokale Pfade und Wechselmedien sind in der Standardsuche mit<br>einbegriffen. Der zutreffendste Treiber wird installiert. Vechselmedien durchsuchen (Diskette, CD,...)  $\nabla$  Folgende Quelle ebenfalls durchsuchen: C:VFTDIVCDM v2.08.28 Certified Durchsuchen C Nicht suchen, sondern den zu installierenden Treiber selbst wählen Verwenden Sie diese Option, um einen Gerätetreiber aus einer Liste zu wählen. Es wird nicht garantiert, dass der von Ihnen gewählte Treiber der Hardware am besten entspricht. <Zurück | Weiter> | Abbrechen

Das Betriebssystem erkennt eine neue Hardware und will einen Treiber installieren. Bitte die Auswahl auf "Nein,..." stellen und Weiter.

Hier den Haken bei "Folgende Quelle..." setzen und mit Durchsuchen das Verzeichnis wählen in das der Treiber entpackt wurde. Dann auf Weiter klicken.

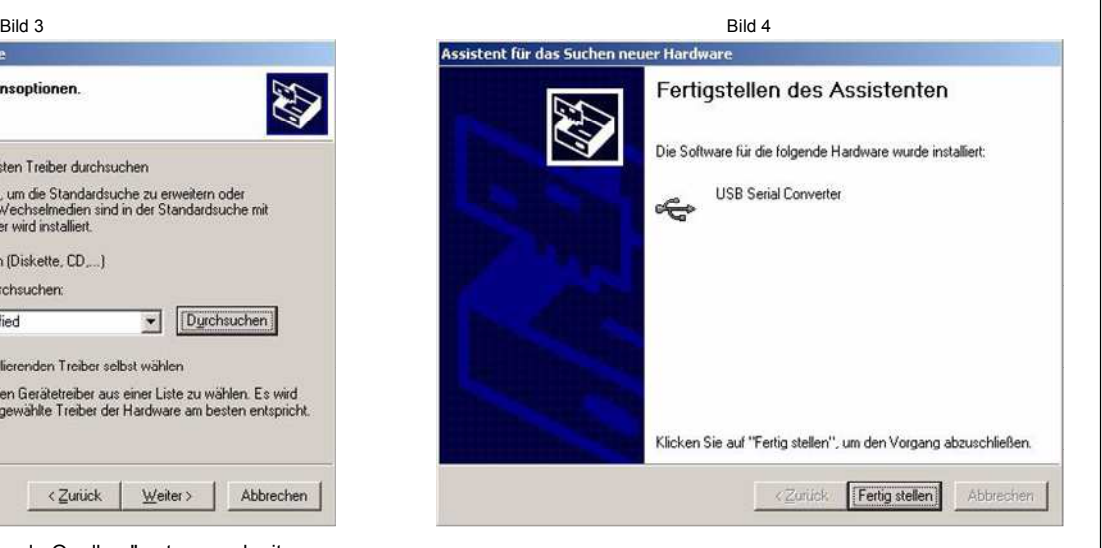

Der erste Teil ist nun erledigt. Auf "Fertig stellen" klicken. Es beginnt automatisch der 2. Teil der Installation.

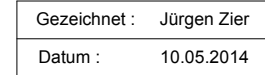

## USB-Konverter FTDI Chip - Installation des Treibers - Seite 2

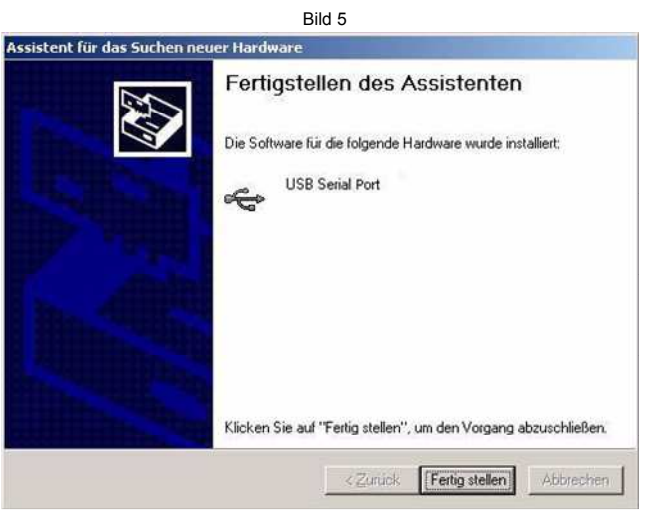

Der zweite Teil ist auch erledigt. Auf "Fertig stellen" klicken.

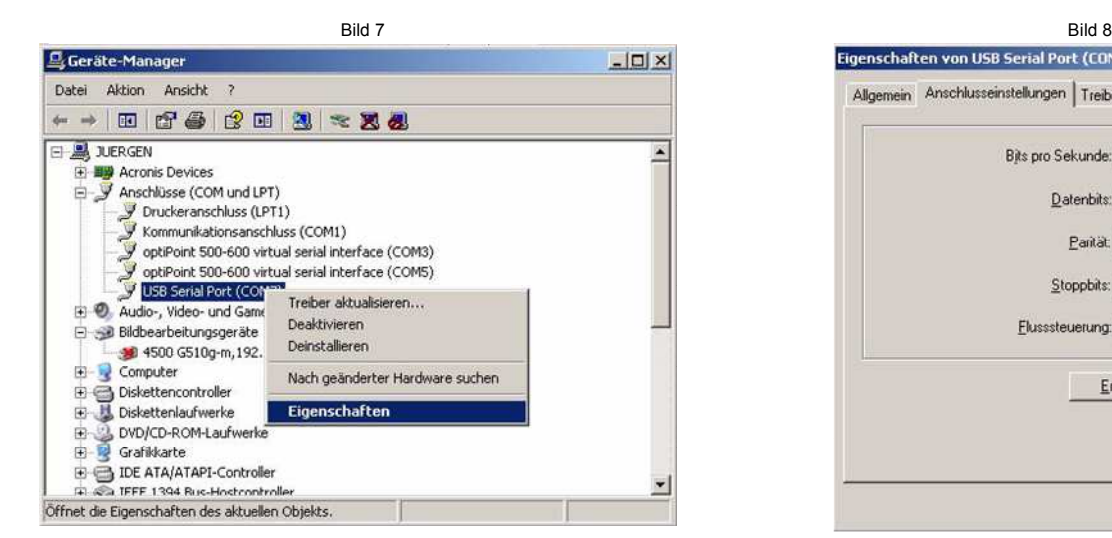

Wenn bei der Übertragung Timeouts auftreten, die über den MC-3030-Manager angezeigt werden, kann man über die "Eigenschaften" beim Treiber einiges einstellen.

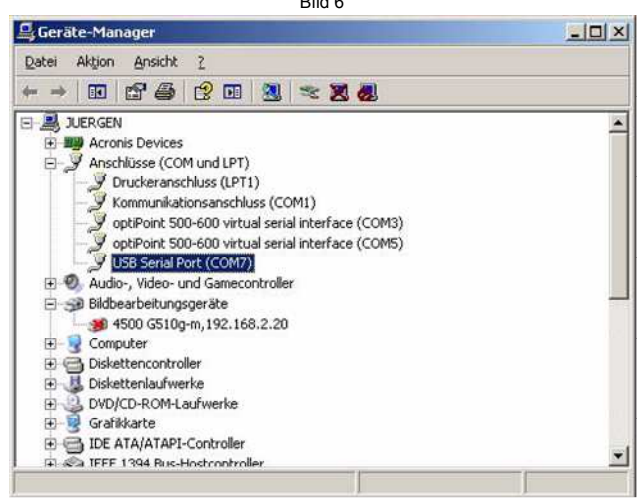

 $\overline{\phantom{a}}$ 

So ist der fertige Treiber im Gerätemanager eingetragen. Die Nummer des COM-Portes kann eine andere sein.

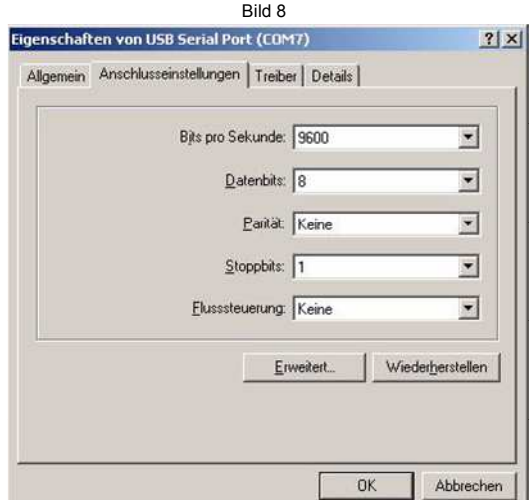

Hier die Lasche "Anschlusseinstellungen" wählen und auf "Erweitert" Klicken.

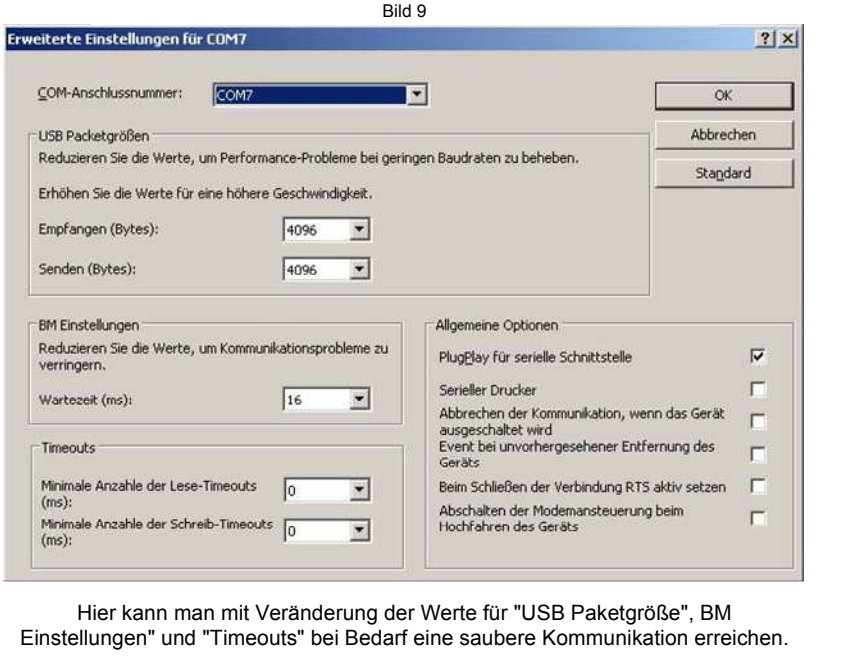